**KAPITEL 8**

# **SICHTEN, SORTIEREN UND SUCHEN**

Je nach persönlicher Vorliebe gibt es zum Sichten des Materials verschiedene Ansätze. Sie können sich bereits einen ersten Eindruck vom Inhalt des Clips verschaffen, indem Sie (im Projektfenster) den Cursor einfach über dem jeweiligen Clip entlangbewegen (Hover-Scrub). Daraufhin wandelt sich die ansonsten statische Miniaturdarstellung zu einer Mini-Vorschau. Alternativ dazu können Sie auch auf den jeweiligen Clip klicken, um sich so den Abspielkopf anzeigen zu lassen. Ziehen Sie dann den Abspielkopf nach links oder rechts, um durch den Clip zu navigieren.

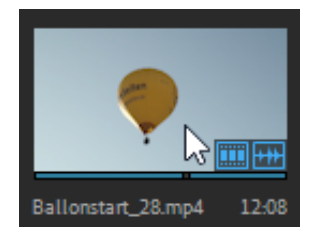

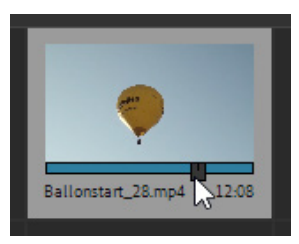

*Abbildung 8–1 Hover-Scrub Abbildung 8–2 Scrubben mithilfe des Abspielkopfs* 

## **8.1 Sichten im Quellmonitor**

Für einen ersten Eindruck ist dieser Ansatz ganz praktisch, aber Details kann man in der Mini-Vorschau (wenn überhaupt) nur sehr eingeschränkt erkennen. Daher werden Sie den zu sichtenden Clip meistens mit einem Doppelklick im Quellmonitor öffnen. Die Wiedergabesteuerung erfolgt dabei mit den Funktionen der Videomonitor-Transportkontrolle. Diese finden Sie an der Unterseite des Monitorfensters.

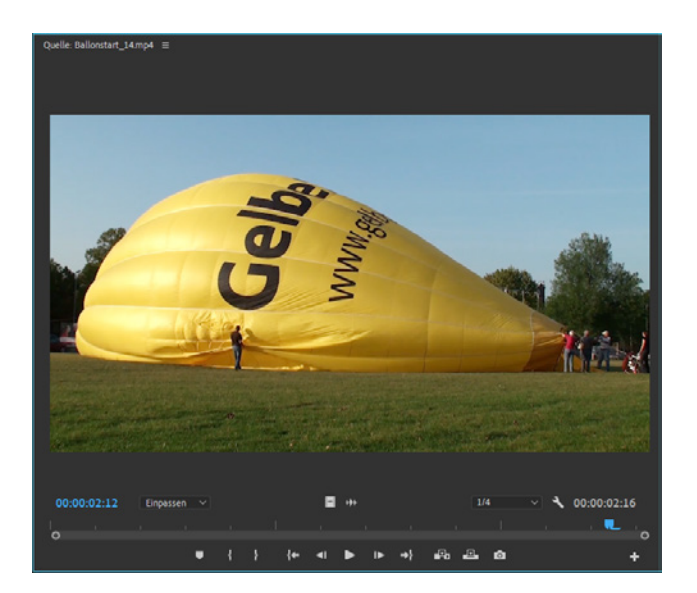

*Abbildung 8–3 Sichten im Quellmonitor*

#### **Tipp**

Wenn Sie über mehr als einen Monitor verfügen, können Sie die im Quell- oder Programmmonitor wiedergegebenen Inhalte ohne viel Aufwand auch im Vollbildmodus auf einem Ihrer Monitore anschauen. Somit lassen sich auch kleinste Details gut erkennen. Mehr Informationen dazu finden Sie im Kapitel 41 im Abschnitt »Wiedergabe«. Alternativ dazu können Sie den Quellmonitor auf das gesamte Anwendungsfenster vergrößern. Klicken Sie dazu einmal in den Quellmonitor und drücken Sie  $[\ddot{U}]$ . Indem Sie erneut  $[\ddot{U}]$  drücken, kehren Sie zur vorherigen Abbildungsgröße zurück. Dieses Tastenkürzel funktioniert übrigens bei jedem Bedienfeld. Entscheidend dabei ist, dass das jeweilige Bedienfeld aktiv (blau umrandet) ist – dazu im Zweifelsfall einmal in das jeweilige Bedienfeld klicken.

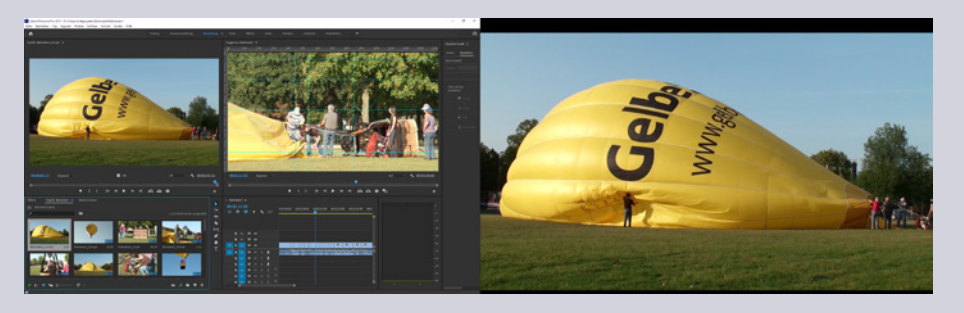

*Abbildung 8–4 Vollbildvorschau über einen zweiten Monitor*

Verschaffen Sie sich erst einmal einen Überblick und sortieren Sie dabei Clips aus, die entweder aus technischer Sicht fehlerhaft sind oder bei denen während der Aufnahme (inhaltlich) etwas schiefgelaufen ist und die somit nicht das zeigen, was Sie haben wollen. Wenn Sie ganz sicher sind, dass Sie die so aussortierten Clips nicht verwenden wollen, sollten Sie diese am besten gleich löschen. Notieren Sie sich auch, welche der Aufnahmen besonders gut gelungen sind und daher unbedingt verwendet werden sollen. Je nachdem, wie umfangreich das von Ihnen gedrehte Material ist bzw. wie komplex Ihr Filmprojekt ausfällt, können Sie diese erste Analyse auch noch weiter ausdehnen, indem Sie für jeden Clip dessen Namen und die Einstellungsgröße erfassen. Eine Notiz, die Auskunft darüber gibt, ob sich die Kamera bewegt hat (z.B. Fahrt oder Schwenk), ist im Schnitt ebenfalls sehr hilfreich. Erfassen Sie die Notizen je nach Vorliebe auf Papier, in einem Textverarbeitungsprogramm, in Excel oder tragen Sie die Notizen am besten gleich in der Listenansicht des Projektfensters ein. Hierzu gibt es auf der rechten Seite des Projektfensters (hier müssen Sie eventuell etwas nach rechts scrollen) entsprechende Eingabemöglichkeiten. Klicken Sie dazu einfach in die Spalten (z.B. in *Aufzeichnungshinweis*) und tragen Sie einen entsprechenden Kommentar ein.

# **8.2 Der Quellmonitor**

Die Funktion des Monitors ist darauf ausgelegt, das unbearbeitete Rohmaterial zu sichten und in das Schnittfenster zu schneiden. In der nachstehenden Tabelle finden Sie eine Übersicht der einzelnen Funktionen.

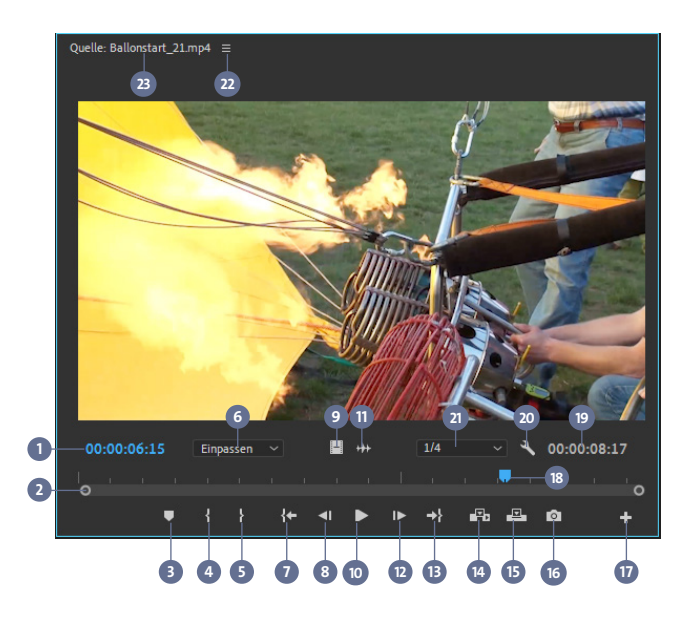

*Abbildung 8–5 Der Quellmonitor*

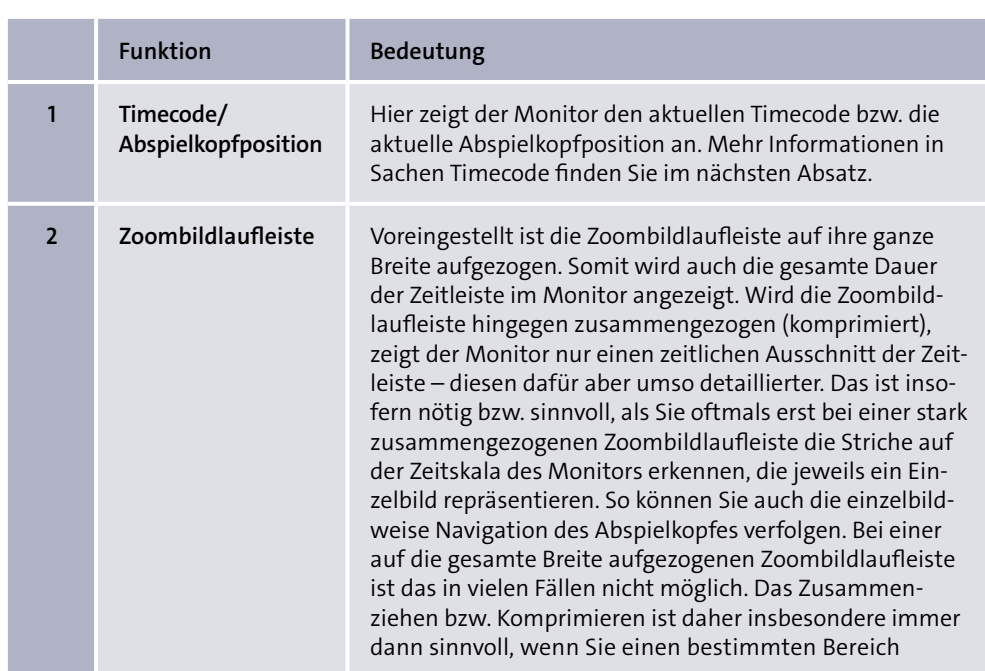

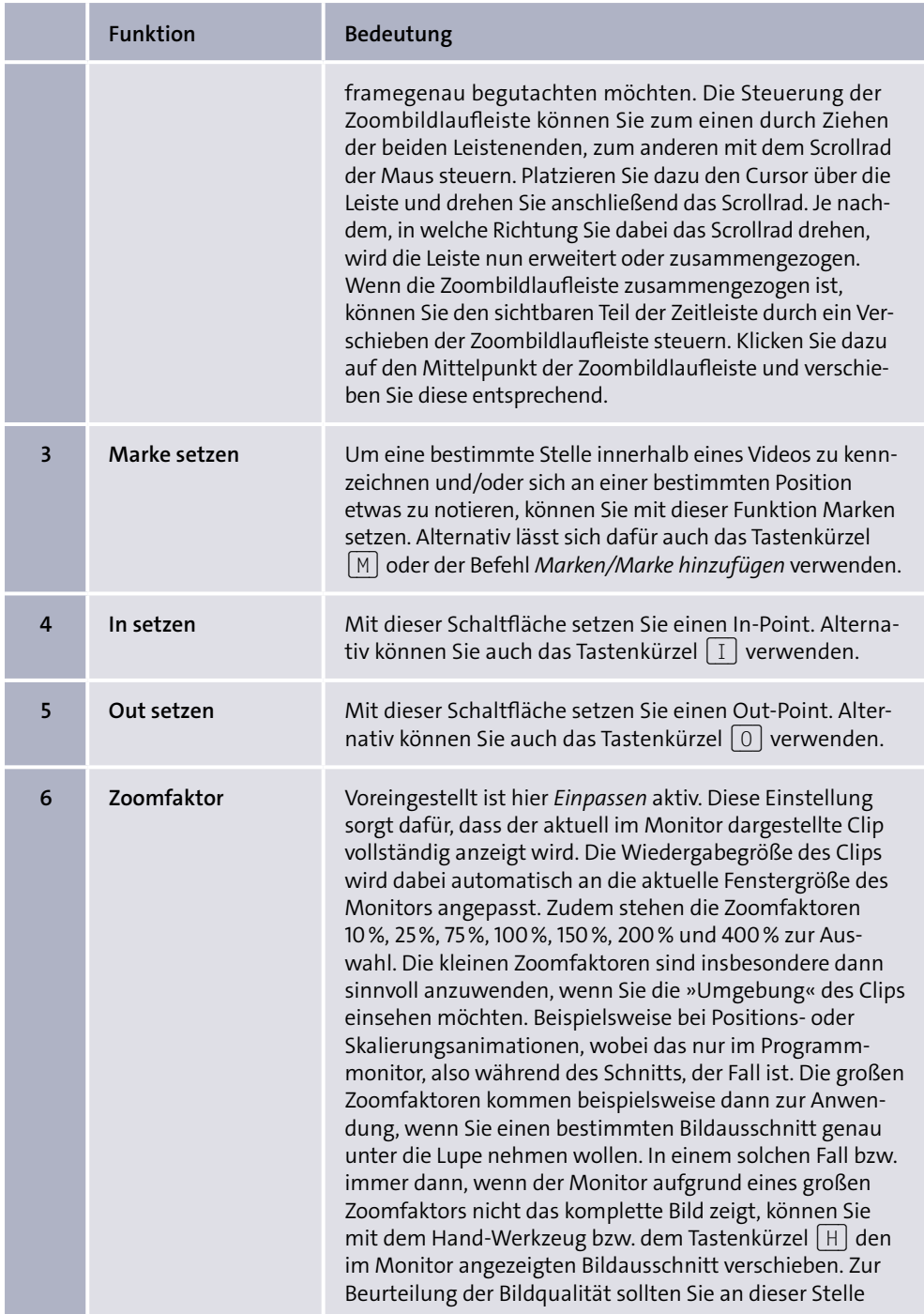

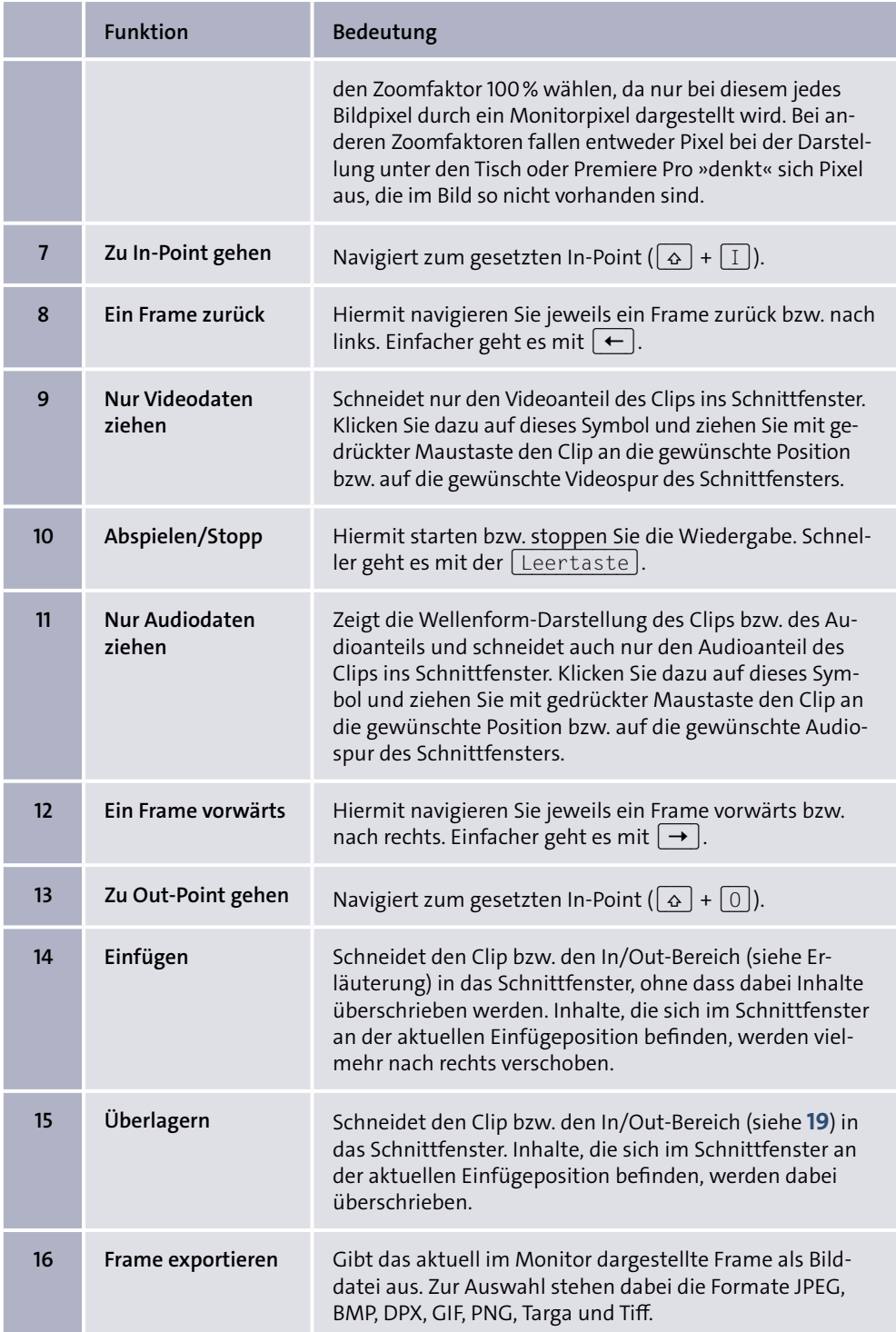

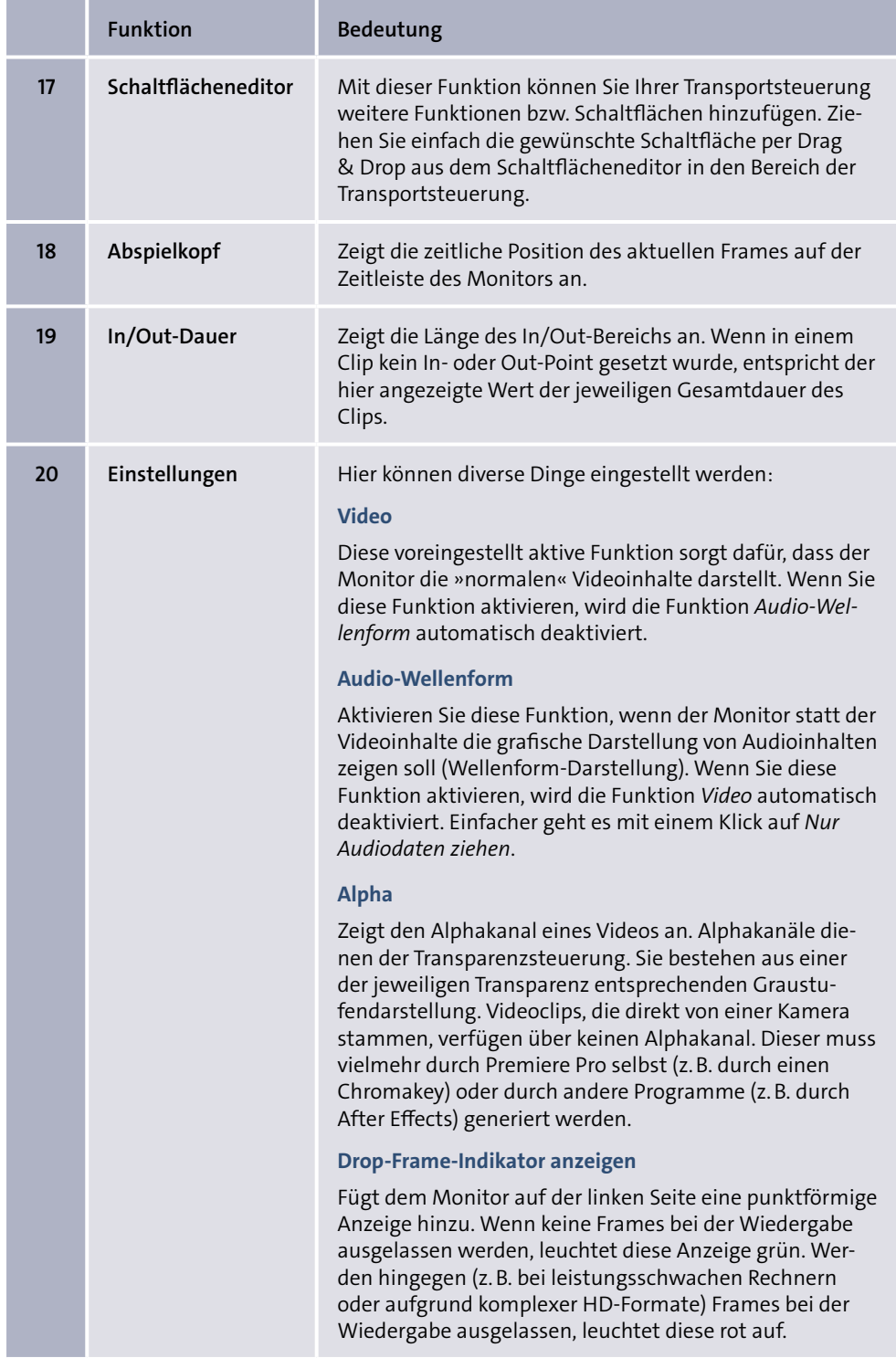

|    | <b>Funktion</b>                | Bedeutung                                                                                                    |
|----|--------------------------------|----------------------------------------------------------------------------------------------------|
| 21 | Auflösung                      | In diesem Fly-out-Menü können Sie die Wiedergabeauf-<br>lösung einstellen. Voreingestellt arbeitet Premiere Pro<br>sowohl im Quellmonitor als auch im Programmmonitor<br>mit der vollen bzw. der in den jeweiligen Sequenzein-<br>stellungen festgelegten Auflösung. Wählen Sie in diesem<br>Fly-out-Menü eine geringere Auflösung, wenn die Bild-<br>wiedergabe nicht flüssig abläuft bzw. öfter ins Stocken<br>gerät. Durch die geringere Auflösung wird die von Premie-<br>re Pro bzw. Ihrem Computer zu verarbeitende Datenrate<br>reduziert und die Wiedergabe somit erleichtert. Beachten<br>Sie in diesem Zusammenhang, dass bei Verwendung<br>einer geringeren Wiedergabeauflösung Kompressions-<br>artefakte im Bild auftauchen können. Da in diesem Zu-<br>sammenhang aber lediglich die Wiedergabeauflösung<br>reduziert wird, sind diese Artefakte im Endprodukt bzw.<br>ausgegebenen Film nicht sichtbar. Welche Auflösungen<br>an dieser Stelle vom Monitor angeboten werden (z. B. 1/2<br>oder 1/4), hängt von den aktuellen Sequenzeinstellungen<br>ab. Bei einigen Formaten stehen aufgrund ihrer hohen<br>Datenrate noch weitere bzw. geringere Auflösungsvarian-<br>ten zur Verfügung. |
| 22 | Clipauswahl/<br>Bedienfeldmenü | Alle während einer Programmsitzung im Quellmonitor<br>geöffneten Clips lassen sich (erneut) über dieses Fly-out-<br>Menü aufrufen bzw. im Quellmonitor darstellen. Zudem<br>können Sie hier auf das Bedienfeldmenü des Fensters<br>zugreifen.                                                                                                    |
| 23 | <b>Aktueller Clip</b>          | Hier wird der Name des aktuell im Quellmonitor gelade-<br>nen Clips angezeigt.                                                                                                    |

*Tabelle 8–1 Funktionen des Quellmonitors (Fortsetzung)*

## **8.3 Wiedergeben und Navigieren**

Die Navigation innerhalb des Videomaterials bildet einen zentralen Aspekt bei der Arbeit mit Premiere Pro. Mit den dazu bereitgestellten Funktionen können Sie bequem zu bestimmten zeitlichen Positionen navigieren. Orientieren Sie sich dabei im Zweifelsfall am Timecode. Dieser zeigt stets die augenblickliche Wiedergabeposition: von links nach rechts Stunden, Minuten, Sekunden und Frames (Einzelbilder). Diese Art von Timecode wird auch als »SMPTE-Timecode« bezeichnet.

#### **Begrifflichkeiten**

SMPTE steht für »Society of Motion Picture and Television Engineers«, ein internationaler Verband, der sich mit Normungsfragen im Bereich der Film- und Videotechnik beschäftigt.

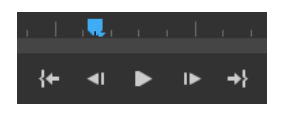

*Abbildung 8–6 Wiedergabe und Navigationsfunktionen des Quellmonitors*

00:00:04:14

*Abbildung 8–7 Timecode-Anzeige des Quellmonitors*

#### **Wenn Sie noch mehr über den Timecode wissen möchten ...**

Wie viele Einzelbilder eine Sekunde Videomaterial enthält, wird zunächst einmal bei der Aufnahme festgelegt. Auch in den Programmeinstellungen kann dieser Wert angepasst werden. Von einigen Ausnahmen abgesehen sollten die Einstellungen des Videoschnittprogramms den Eigenschaften des Rohmaterials entsprechen. Auf diese Weise können Sie jedes beim Dreh aufgezeichnete Bild im Schnitt anwählen bzw. einzelbildgenau schneiden. 1080/50p-Material besteht beispielsweise aus 50 Einzelbildern – auch »Vollbilder« genannt. Bei Interlaced-Material ist die Sache etwas kniffliger. Diese bestehen ja aus sogenannten »Halbbildern«, die nacheinander aufgenommen jeweils nur die Hälfte der Bildzeilen enthalten und bei der Wahrnehmung mehr oder weniger zu einem Bild verschmelzen. Videomaterial, das aus 50 Halbbildern besteht, hätte man früher mit dem Kürzel 50i beschrieben. Um die Sache zu vereinheitlichen, hat man sich aber vor einiger Zeit darauf geeinigt, dass auch bei Interlaced-Material nur die Vollbilder angegeben werden. Aufgrund der neuen Regelung wird das gleiche Material heute mit 25i beschrieben. Auch der Timecode zählt lediglich die Vollbilder.

Voreingestellt wird der von der Kamera aufgezeichnete Timecode verwendet. In den Programmvoreinstellungen *Medien/Timecode* können Sie diese Einstellung (*Medien-Timecode verwenden*) dahingehend ändern, dass deren Timecode jeweils bei 00:00:00:00 beginnt (*bei 00:00:00:00 beginnen*). Letzteres ist immer dann sinnvoll, wenn der von der Kamera aufgezeichnete Timecode einer eigenen Syntax folgt und dieser daher nicht so gut bzw. intuitiv interpretiert werden kann.

Sie finden diese Zeitangabe u.a. jeweils links unten im Quell- und Programmmonitor. Da der Programmmonitor den Inhalt des Schnittfensters wiedergibt, ist der links oben im Schnittfenster dargestellte Timecode identisch mit dem des Programmmonitors. Über den Befehl *Fenster/Timecode* können Sie sich zudem eine größere bzw. frei auf der Oberfläche verschiebbare Timecode-Anzeige darstellen lassen.

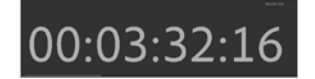

*Abbildung 8–8 Das Timecode-Fenster* 

Dieses Bedienfeld zeigt wahlweise den Timecode der aktuellen Sequenz oder den des gerade im Quellmonitor geladenen Clips. Welcher der beiden Timecodes angezeigt wird, hängt davon ab, welches Fenster bzw. Bedienfeld gerade aktiv und daher mit einem blauen Rahmen umgeben ist. Ist aktuell der Quellmonitor aktiv, zeigt das Bedienfeld dessen Timecode. Ist hingegen das Schnittfenster bzw. eine der im Schnittfenster geöffneten Sequenzen oder der Programmmonitor aktiv, wird der Timecode der aktuellen Sequenz angezeigt. Die Darstellungsgröße des Timecodes können Sie stufenlos einstellen, indem Sie das Fenster über eine seiner Ecken aufziehen oder verkleinern. Im Kontextmenü (Rechtsklick) des Fensters werden zudem einige Optionen und Befehle rund um den Timecode angeboten.

## **8.4 Tastenkürzel – einfach bequemer**

Indem Sie Tastenkürzel verwenden, können Sie sich u.a. bei der Steuerung der Navigations- und Wiedergabefunktionen das Leben leichter machen. Beispielsweise lässt sich zur Wiedergabe- und Stopp-Funktion jeweils die (Leertaste) Ihrer Tastatur nutzen. Ebenfalls sehr empfehlenswert: die  $\boxed{J}$  (K) $\boxed{L}$ -Tastaturnavigation. Mittels der auf

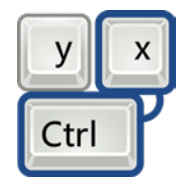

der Tastatur unmittelbar nebeneinander angeordneten Tasten  $\lceil J \rceil$ ,  $\lceil K \rceil$  und  $\lceil L \rceil$  kann die Wiedergabe sehr bequem gesteuert werden. Die übliche Wiedergabe starten Sie mit der Taste  $\lfloor L \rfloor$ . Mit der Taste  $\lfloor K \rfloor$  stoppen Sie die Wiedergabe. Mit der Taste  $\lfloor J \rfloor$  können Sie ein Video rückwärts wiedergeben. Dabei lässt sich die Wiedergabegeschwindigkeit erhöhen, indem Sie  $\lceil J \rceil$  und  $\lceil K \rceil$  jeweils mehrfach betätigen.

| 1 Frame zurück             | $\vdash$                                                                                                    |
|----------------------------|----------------------------------------------------------------------------------------------------|
| 1 Frame vor                | $\rightarrow$                                                                                                    |
| 5 Frames zurück            | $\left  \left( \left. \right. + \right  \left. \left. \right  \right. + \left. \right  \left. \left. \right  \right.$   |
| 5 Frames vor               |                                                                                                    |
| Langsame Wiedergabe zurück | $\left[\begin{smallmatrix} 4 \\ 4 \end{smallmatrix}\right] + \left[\begin{smallmatrix} 1 \\ 0 \end{smallmatrix}\right]$ |
| Langsame Wiedergabe vor    | ↷                                                                                                    |

*Tabelle 8–2 Navigationsfunktionen* 

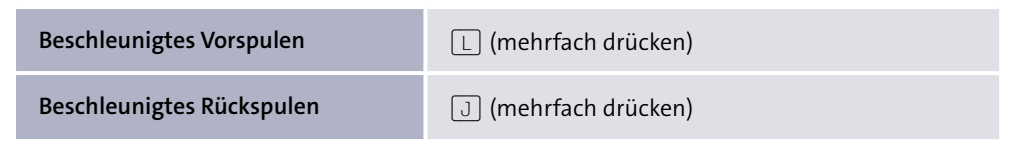

*Tabelle 8–2 Navigationsfunktionen (Fortsetzung)*

#### **Online-Material**

Auf meiner Website *www.quedenbaum.com* finden Sie eine Übersicht der wichtigsten Tastenkürzel.

## **8.5 Navigation mit konkreten Timecode-Werten**

Klicken Sie in den Timecode des Quellmonitors und geben Sie den Ziel-Timecode ein. Wenn Sie beispielsweise »20:00« eingeben und anschließend (←) drücken, navigiert die Software zur Sekunde 20. Wenn Sie hingegen »+20:00« eingeben und die Eingabe mit  $\left\lfloor \frac{d}{dx} \right\rfloor$  abschließen, navigiert die Software von der aktuellen Position ausgehend 20 Sekunden weiter in Richtung des Videoendes. Die Eingabe von »–20:00« sorgt hingegen dafür, dass die Software 20 Sekunden von der aktuellen Position in Richtung des Videoanfangs navigiert.

#### **Tipp**

Bei der Eingabe eines Timecodes können die in der Anzeige dargestellten Doppelpunkte entfallen. Zudem füllt Premiere Pro die vom Anwender eingegebenen Timecode-Werte stets mit Nullen auf der linken Seite auf. Auf diese Weise wird aus der Eingabe »2000« automatisch der Timecode 00:00:20:00.

## **8.6 Sortieren und Suchen**

Sie können die im Projektfenster abgebildeten Inhalte nach bestimmten Kriterien sortieren und mithilfe zweier Suchfunktionen durchsuchen.

Durch einen Klick auf den Spaltennamen können Sie den Inhalt der jeweiligen Spalte in aufsteigender bzw. absteigender Reihenfolge sortieren.

### **8.6.1 Einfache Suche**

Das Projektfenster kann mithilfe von zwei Funktionen durchsucht werden. Zum einen können Sie in der linken oberen Ecke den gewünschten Suchbegriff eingeben. Unmittelbar nach Eingabe der ersten Zeichen **1** beginnt das Programm mit der Suche. Wenn Sie die Eingabe an dieser Stelle nicht weiter fortsetzen, wird die Darstellung des Projektfensters daraufhin automatisch auf die gefundenen Inhalte beschränkt **2**. Dass aktuell nicht alle Inhalte gezeigt werden, soll der Hinweis *gefiltert* **3** deutlich machen. Mit einem Klick auf das *X* **4** kann die Suche bzw. der Anzeigefilter gelöscht und so erneut alle Inhalte im Projektfenster dargestellt werden.

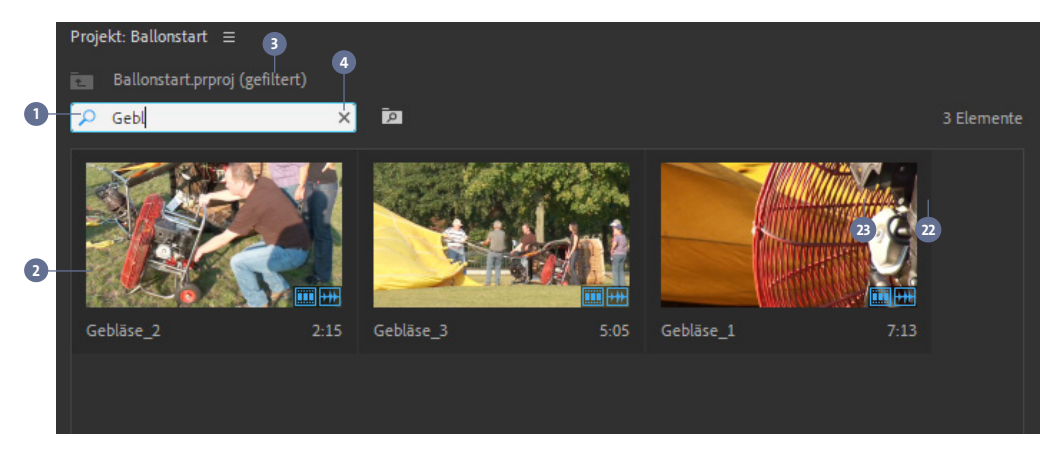

*Abbildung 8–9 Einfache Suche*

#### **8.6.2 Erweiterte Suche**

Wenn Sie im Rahmen der Suche einen weiteren Aspekt berücksichtigen möchten, nutzen Sie die erweiterte Suche. Klicken Sie dazu rechts unten auf das Lupensymbol **5**. Daraufhin öffnet Premiere Pro das Fenster *Suchen*.

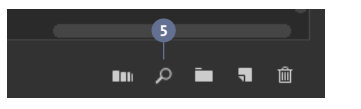

*Abbildung 8–10 Auf die Lupe klicken*

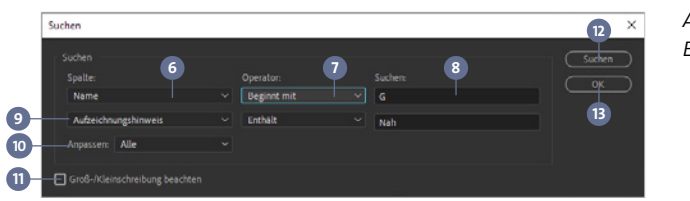

*Abbildung 8–11 Erweiterte Suche*

Wählen Sie in der ersten Zeile zunächst eine Spalte bzw. Eigenschaft **6** aus, die durchsucht werden soll. Legen Sie anschließend einen der vier angebotenen Operatoren **7** fest (z.B. *Beginnt mit*, *Enthält*, *Endet mit*, *Entspricht exakt*) und tragen Sie im Eingabefeld der Zeile **8** den »Suchbegriff« ein. Wenn Sie eine weitere Spalte durchsuchen möchten, wiederholen Sie den Vorgang in der zweiten Zeile **9**. Mit der Einstellung des Fly-out-Menüs *Anpassen* **10** entscheiden Sie, ob die zu findenden Inhalte beide Suchkriterien erfüllen müssen (*Alle*) oder ob Ihnen eines der beiden Kriterien (*Beliebig*) reicht. Zudem können Sie festlegen, ob die Suchfunktion die Groß-/Kleinschreibung **11** beachten soll oder nicht. Starten Sie die Suche anschließend mit einem Klick auf *Suchen* **12**.

War die Suche erfolgreich, wird der erste »Treffer« im Projektfenster grau hinterlegt dargestellt. Um die Suche fortzusetzen bzw. zu weiteren »Treffern« zu gelangen, müssen Sie jeweils wieder auf *Suchen* **12** klicken.

Mit einem Klick auf *OK* **13** können Sie das Suchfenster schließen. Während der aktuellen Programmsitzung werden die Sucheinstellungen der erweiterten Suche gespeichert und somit nach einem erneuten Öffnen des Fensters *Suchen* erneut angezeigt.

> Diese Leseprobe haben Sie beim M. edv-buchversand.de heruntergeladen. Das Buch können Sie online in unserem Shop bestellen.

> > **Hier zum Shop**